# **Ordering ODU online**

### **Things you will need first to order**

- Access to your Direct Access account to get your Employee Identification Number (EMPLID)
- Preregister online for the Uniform Distribution Center (UDC); this is an online request that may take more than a few business days to be satisfied.
- Your Measurements Please see "For guidance on sizes and measuring" below for more information.
- A personal computer with Internet Explorer

**Tip:** You can find specific words on web pages by using the "Find on this page" function under the "Edit" (Alt+E) menu on the "Menu Bar" or by pressing Ctrl + F.

# **Direct Access**

- 1. First you must retrieve your employee ID by going to Direct Access and logging in.
	- a. Login page can be found here:
		- i. [http://dcp.psc.gov/CCMIS/DA\\_resources.aspx](http://dcp.psc.gov/CCMIS/DA_resources.aspx)
		- ii. or [http://ccmis.usphs.gov/CCMIS/DA\\_resources.aspx](http://ccmis.usphs.gov/CCMIS/DA_resources.aspx)
	- b. Login page can also be accessed by:
		- i. Going to: CCMIS<http://ccmis.usphs.gov/> o[r http://dcp.psc.gov/ccmis/](http://dcp.psc.gov/ccmis/)
		- ii. Place mouse pointer on: "Secure Area"
		- iii. Click on: "Direct Access"
		- iv. Click on: "Login" (for login information go to; [http://dcp.psc.gov/CCMIS/self\\_service.aspx\)](http://dcp.psc.gov/CCMIS/self_service.aspx)
- 2. Once logged in
	- 1. Click on: "Member Information"
	- 2. Locate: your number denoted as "EmplID:" (this number can be copied and pasted by right clicking and selecting "copy" or  $CTRL + C$ )

#### **Preregister online for the Uniform Distribution Center (UDC)**

- 1. Go to: <http://www.uscg.mil/hq/g-w/g-wp/udc/index.htm>
- 2. Click on: "Placing Orders" (Top of left hand menu/column just under "UDC Woodbine Home") <http://www.uscg.mil/hq/cg1/udc/Ordering.asp>
- 3. Scroll down to: "Shop Online"
- 4. Click on: "Pre-Register"

Once you register you will receive a confirmation via the email that you provided. "Please remember that this information is handled during normal UDC business hours and may take a few days to process, depending on the number of requests submitted."

#### **For guidance on sizes and measuring**

When on the "Placing Orders" page: [http://www.uscg.mil/hq/cg1/udc/Ordering.asp,](http://www.uscg.mil/hq/cg1/udc/Ordering.asp)

Click on: "ODU Uniforms" > "Untucked ODU Uniform" (pop-up menu button) <http://www.uscg.mil/hq/cg1/udc/ODUUntuckedUniforms.asp>

#### **Ordering Uniforms**

USPHS officers will be ordering the following required items from this page:

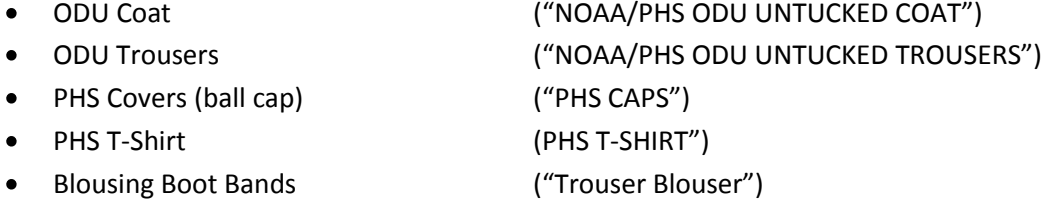

Once you have received confirmation that have been registered via email then go to: <https://udcistore.net/istore/loginpage.jsp> to login. This page can also be found by using the link provided in the emai[l www.uscg.mil/uniforms](http://www.uscg.mil/uniforms) then clicking on "Placing Orders" and then clicking on "Online Ordering" or "Web Store." The Login ID is your "EmplID:"

Once logged in:

- 1. Click on: "NOAA CORPS AND PHS UNIFORMS" (middle of the page left navigation column)
- 2. Click on: "**NOAA/PHS ODU Untucked Coat**"
- 3. Find your corresponding size (as determined by the page url provided above in the section "For guidance on sizes and measuring")
- 4. Enter the quantity you wish to order in the space provided
- 5. Click on: "Add to Cart"
- 6. Return to: the previous menu page by clicking on: "NOAA CORPS AND PHS UNIFORMS"
- 7. Click on: "**NOAA/PHS ODU Untucked Trousers**"
- 8. Find your corresponding size (as determined by the page url provided above in the section "For guidance on sizes and measuring")
- 9. Enter the quantity you wish to order in the space provided
- 10. Click on: "Add to Cart"
- 11. Return to: the previous menu page by clicking on: "NOAA CORPS AND PHS UNIFORMS"
- 12. Click on: "**PHS CAPS**"
- 13. Find your corresponding size
- 14. Enter the quantity you wish to order in the space provided
- 15. Click on: "Add to Cart"
- 16. Return to: the previous menu page by clicking on: "NOAA CORPS AND PHS UNIFORMS"
- 17. Click on: "**PHS T-SHIRTS**"
- 18. Find your corresponding size
- 19. Enter the quantity you wish to order in the space provided
- 20. Click on: "Add to Cart"
- 21. Click on: "ODU Accessories & Attachments"
- 22. Click on: "ODU Accessories"
- 23. Locate: "Trouser Blouser"
- 24. Enter the quantity you wish to order in the space provided
- 25. Click on: "Add to Cart"
- 26. Click on: "View Cart/Check Out" (at the top of the page)
- 27. Verify your order is correct
- 28. Click on: "Check out"
- 29. Verify: your address is correct (skip to 24 if address is correct)
- 30. Click on: option "New Address" in the dropdown menu that indicates your name & rank to change your shipping address. (the address field defaults to what you have on file in Direct Access)
- 31. Click on: "Continue to next step" at the bottom of the page
- 32. Click on: Radio Button to select "Pay by Credit Card" (selecting option "Charge to Account" will cancel your order)
- 33. Verify: "Billing Address" (skip to 28 if address is correct)
- 34. Click on: "Change Billing Information" to update billing address
- 35. Click on: "Change Credit Card Information" (if you are a first time user or you do not see your information listed)
- 36. Enter: your "CVV2/CVC2 Number" in the space provided (three or four digit value printed on the card or signature strip)
- 37. Click on: "Continue to next step" at the bottom of the page
- 38. Verify: your order is correct
- 39. Click on: "Place Order" (an email with a order receipt in an attached pdf will be emailed to your registered email almost instantaneously)

#### **Optional and Prescribable items that can also be ordered on the UDC website**

- Cap, Utility 8-point
- Hat, Sun (Boonie), Blue
- Parka, Foul Weather, Type II
- Trousers, Foul Weather, Type II
- Belt, Black with subdued buckle
- Cap, Knit (watch), black
- Liner, Polar Fleece, Blue
- ODU Utility Jacket

T-shirt, Mock Turtle-neck, Winter, Blue

## **Ordering Required Uniform Components Not Available on UDC website**

Name tapes and collar devices must be ordered from the Navy Exchange [NEX](https://www.mynavyexchange.com/uniform/wg_select_speed.html) or via telephone 1-800-368-4088, select option 1, then select option 3. You may also call Walter Reed National Military Medical Center - Bethesda NEX at 301-295-6366.

- Name tape for Last Name (gold thread on blue background)
- Name tape for USPHS (gold thread on blue background)
- Sew-on Rank Device (Collar)
- USPHS Sew-on Corps Device (Collar)